Créer un QCM dans Learningapps

Vous allez choisir un QCM existant et simplement modifier les questions/réponses

- **Attention à ne publier que des médias dont vous avez vérifié la libre diffusion possible (et en tout cas, toujours donner un titre, nommer l'auteur, et la source où vous l'avez trouvé.)**
	- Aller sur le site [www.learningapps.org](http://www.learningapps.org/) et se connecter (cliquer en haut à droite sur le bouton **Se connecter**) en entrant son nom d'utilisateur et son mot de passe.
	- Cliquer ensuite sur **Créer une Appli**. Dans la nouvelle page qui s'affiche, en bas à gauche dans la colonne **Sélection**, choisir **QCM (une seule bonne réponse)**.

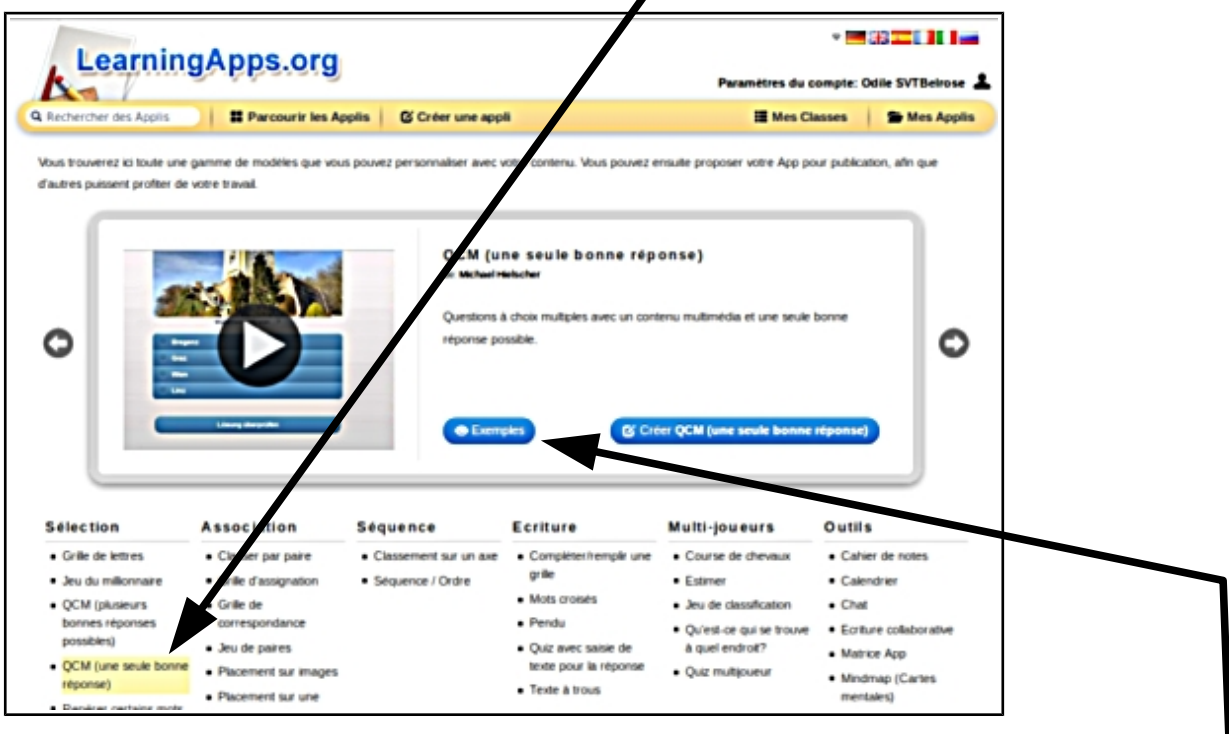

- Pour visualier des exemples de QCM et choisir celui qui vous aimeriez modifier avec vos propres questions/réponses, cliquer sur **Exemples**.
- Dans la pages qui apparaît, parcourir les applis et **ouvrir** (en cliquant dessus)

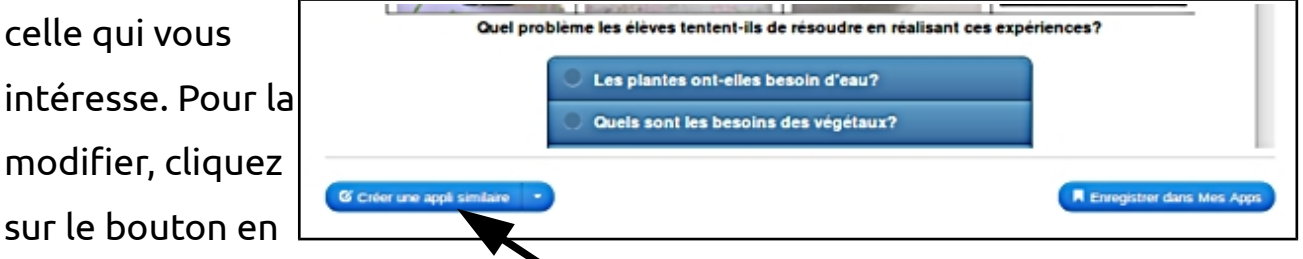

- bas à gauche **Créer une appli similaire**.
- Cette nouvelle page permet de modifier tout le QCM et ainsi de se l'appropier. Modifier les champs **Titre de l'Appli** / **Consigne**.

celle qui vous

intéresse. Pour

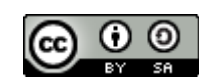

Chaque question est un élément. Une question peut-être posée sous différentes formes : texte // image // texte lu // fichier audio // vidéo

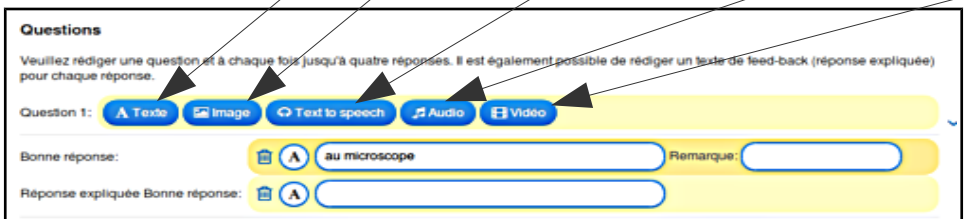

- Pour effacer un champs déjà rempli et y mettre vos informations cliquer sur le symbole de la poubelle puis remplir le champs avec vos données.
- Si vous avez besoin de moins de questions, cliquez sur **la poubelle** à côté des questions en trop.

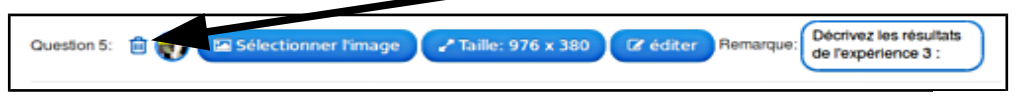

 $\blacktriangleright$  Si vous avez besoin de plus de questions, cliquer sur le bouton

+ ajouter un élément

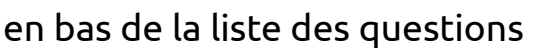

- Vous avez entre autre les possibilités de **Trier les questions** (modifier à chaque partie l'ordre des questions), choisir ou non le mode **Evaluation à la fin** (même si la réponse est fausse, le joueur passe à la question suivante. La bonne réponse sera surlignée. Un récapitulatif du score apparaît à la fin. Sans évaluation vous devez choisir tant que vous n'avez pas trouvé la bonne réponse), et choisir ou non une **image d'arrière plan**.
- Voilà ! Il ne vous reste plus qu'à enregistrer votre application (bouton tout en

bas à droite **Enregistrer l'appli**). Elle est alors **stockée dans votre espace** 

**perso** accessible par le bouton en haut à droite « **Mes Applis** ».

Elle va s'afficher. Vous pouvez la tester. **Si c'est ok il n'y a plus rien à faire**.

Sinon, cliquez sur **Modifier l'Appli**.

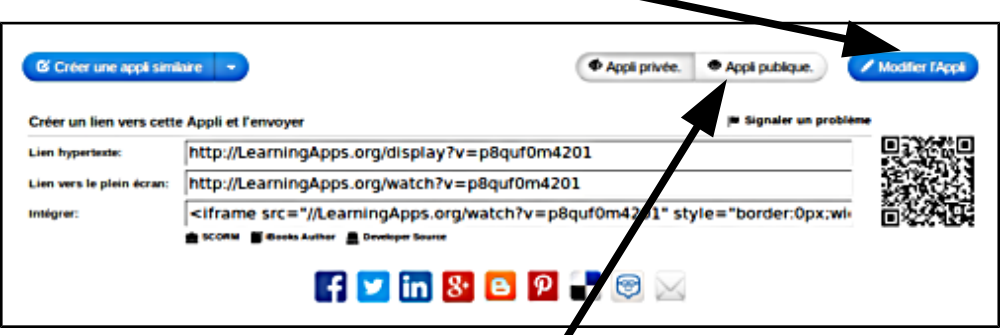

- Vous pouvez ensuite **la rendre publique** (par défaut, elle est privée) pour les visiteurs du site.
- Vous pouvez **la partager** dans vos réseaux et par mail en envoyant le lien.
- Sur ce même principe, vous pourrez créer bien d'autres applis :-)

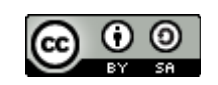